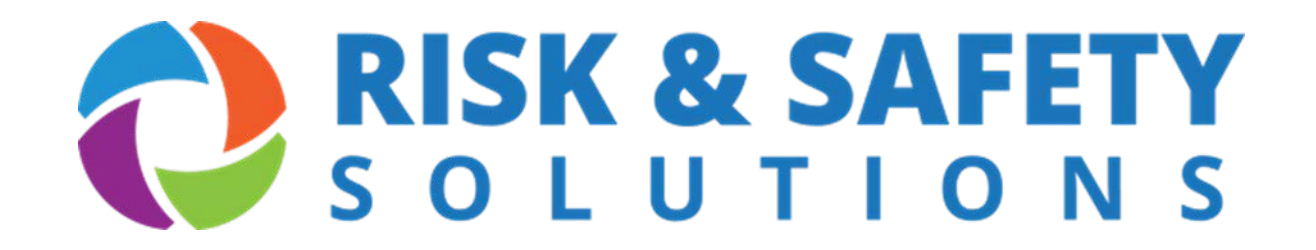

# **Instructions for Employer's First Report (EFR)**

# **Preventative Actions**

## **What is Employer's First Report?**

- 
- 
- -

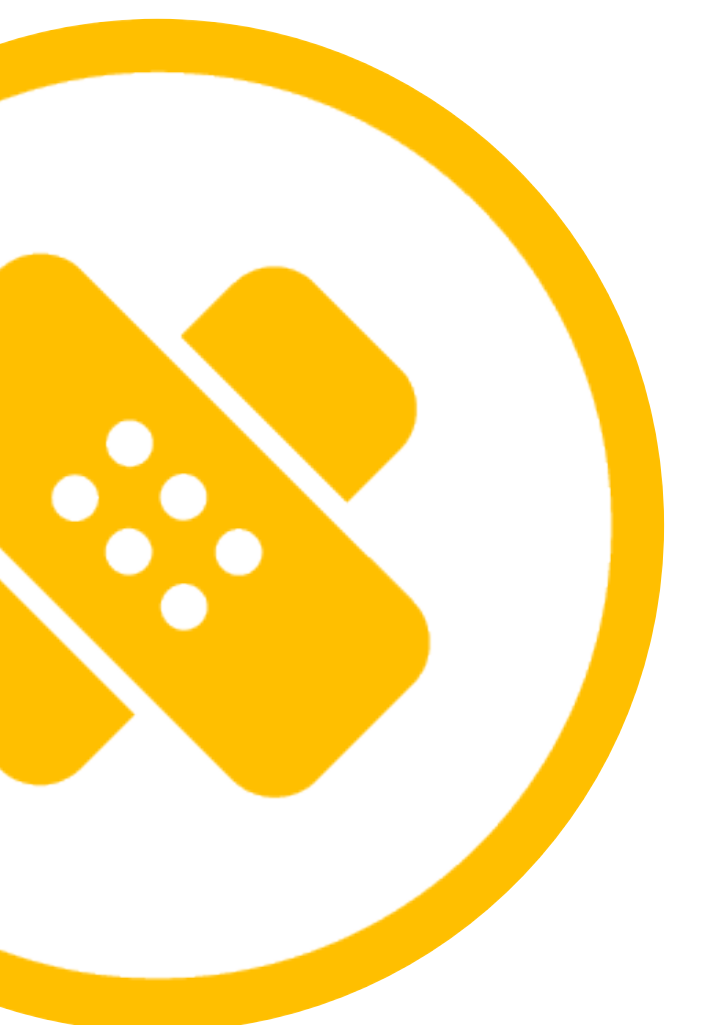

**Employer's First Report** (**EFR**) is an online incident management application that allows UC supervisors, administrators and department representatives to submit, monitor and resolve initial injury causes, as well as verify corrective actions taken to reduce the likelihood of recurrence

## **Workflow**

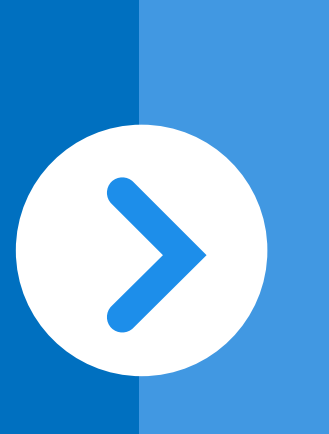

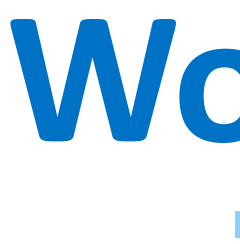

### **Employees or supervisors submit injury claims on employee's behalf**

Claim submission automatically generates email notification to supervisors and UC administrators

**Supervisors acknowledge claims, perform employer investigations, and verify corrective actions have been taken**

Email reminders generated for overdue claim investigations and preventative actions

**UC administrators review and complete electronic claim submissions to iVOS**

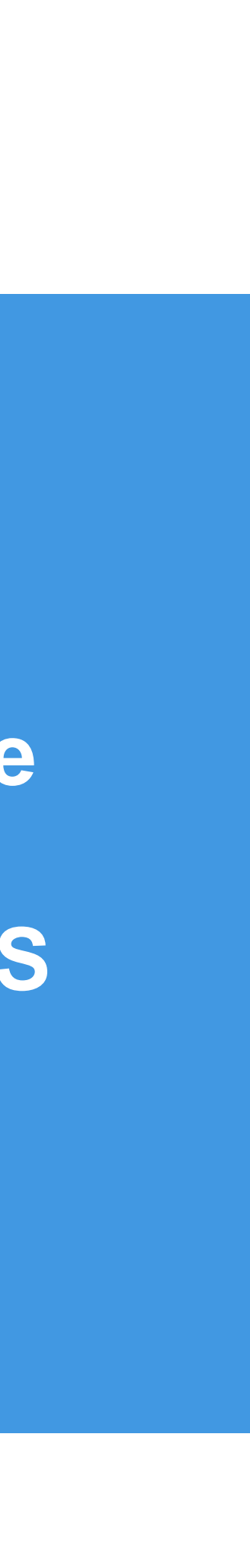

## **Getting Started – Preventative Actions**

- •Go to: **<https://ehs.ucop.edu/efr/home>**
- •Select your organization or institution from the drop down pick list
- •Log into the system using your location sign-on credentials

### **OR**

• Access Preventative Actions within the claim through the **Incident Report: Employer Investigation Statement** 

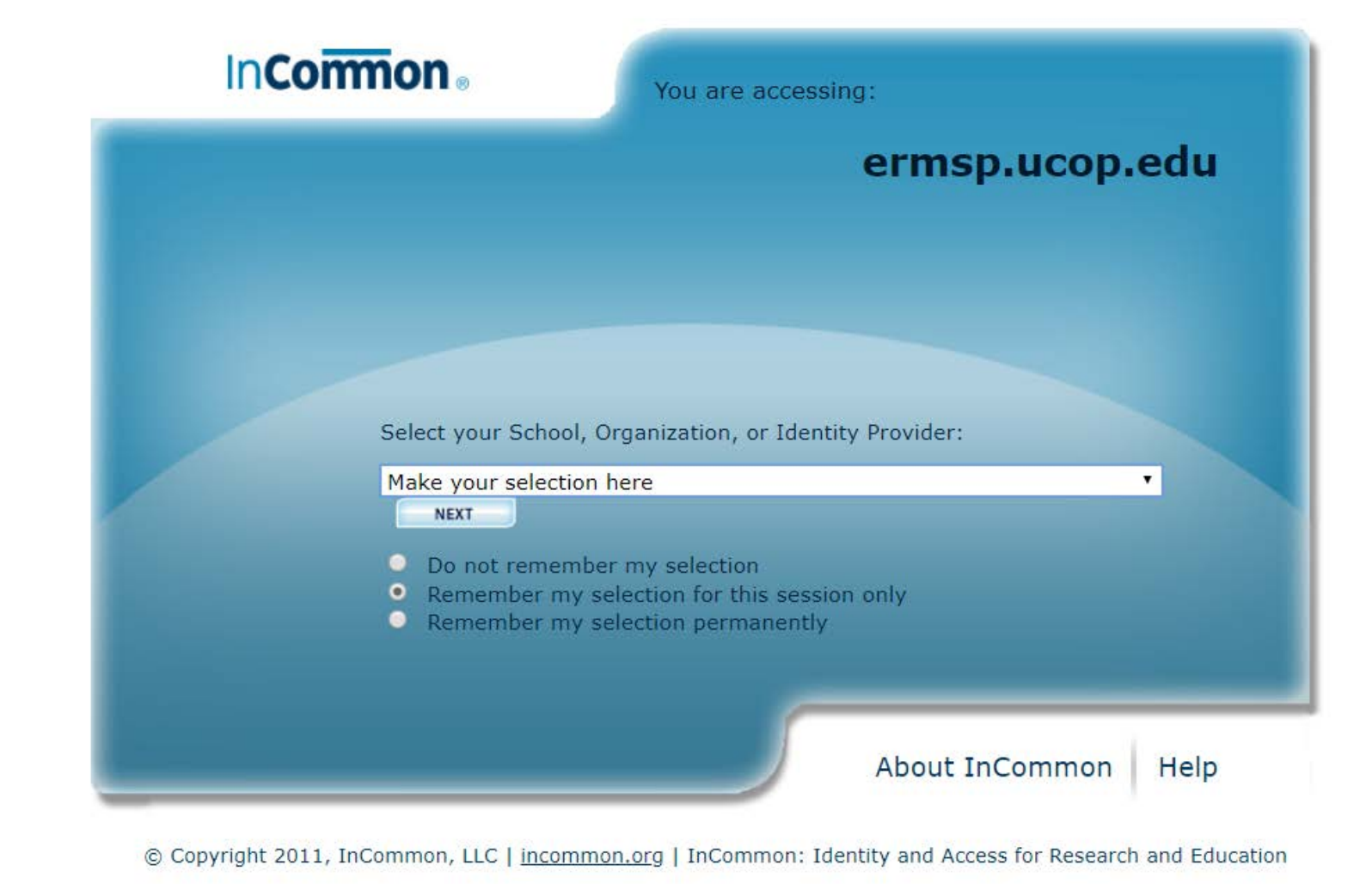

### Incident Report: Employer Investigation & Statement

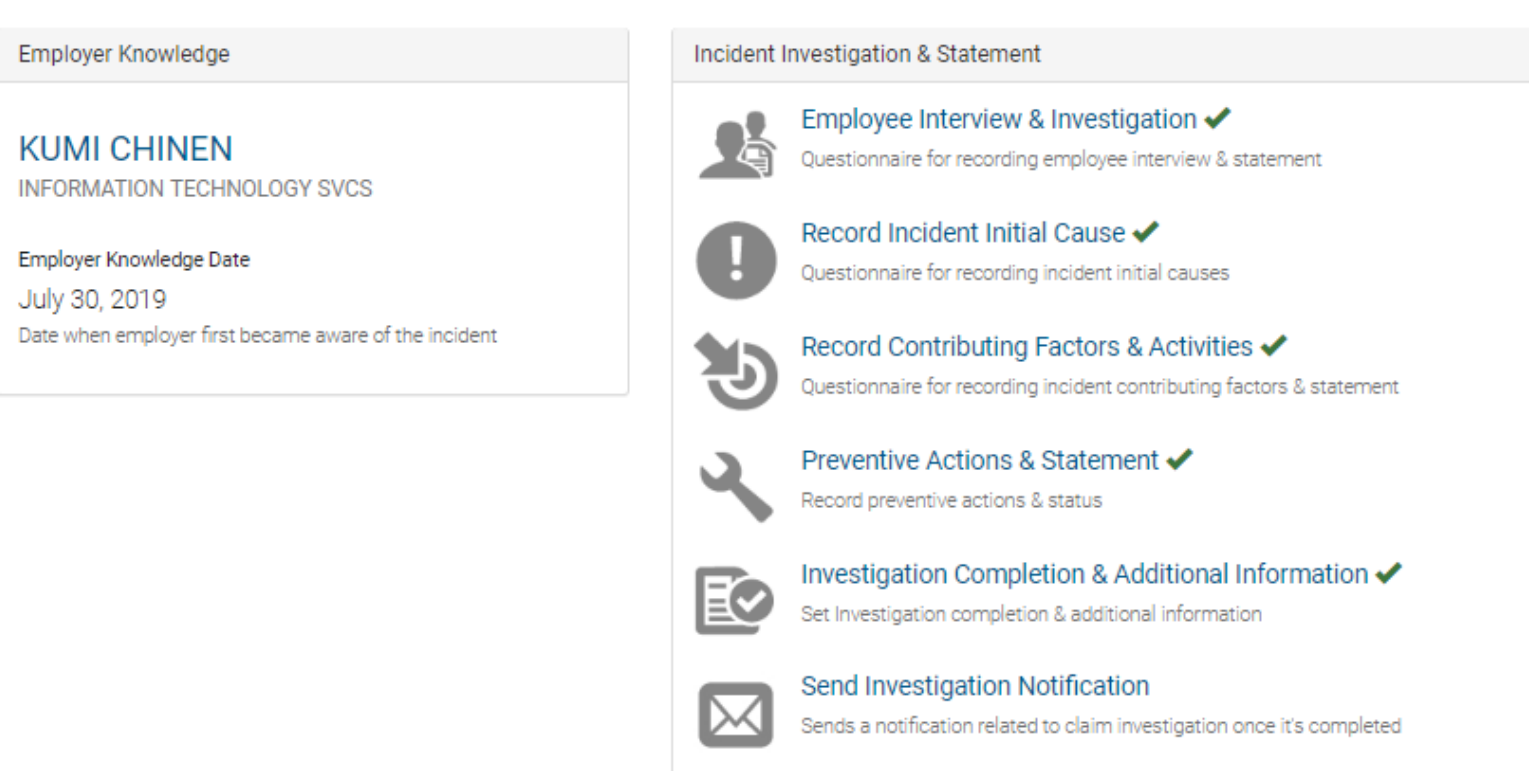

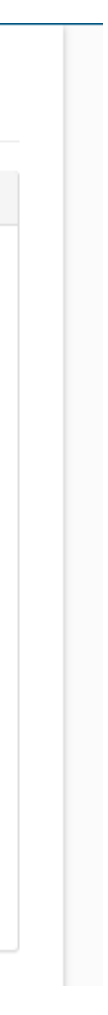

## **Getting Started – Preventative Actions**

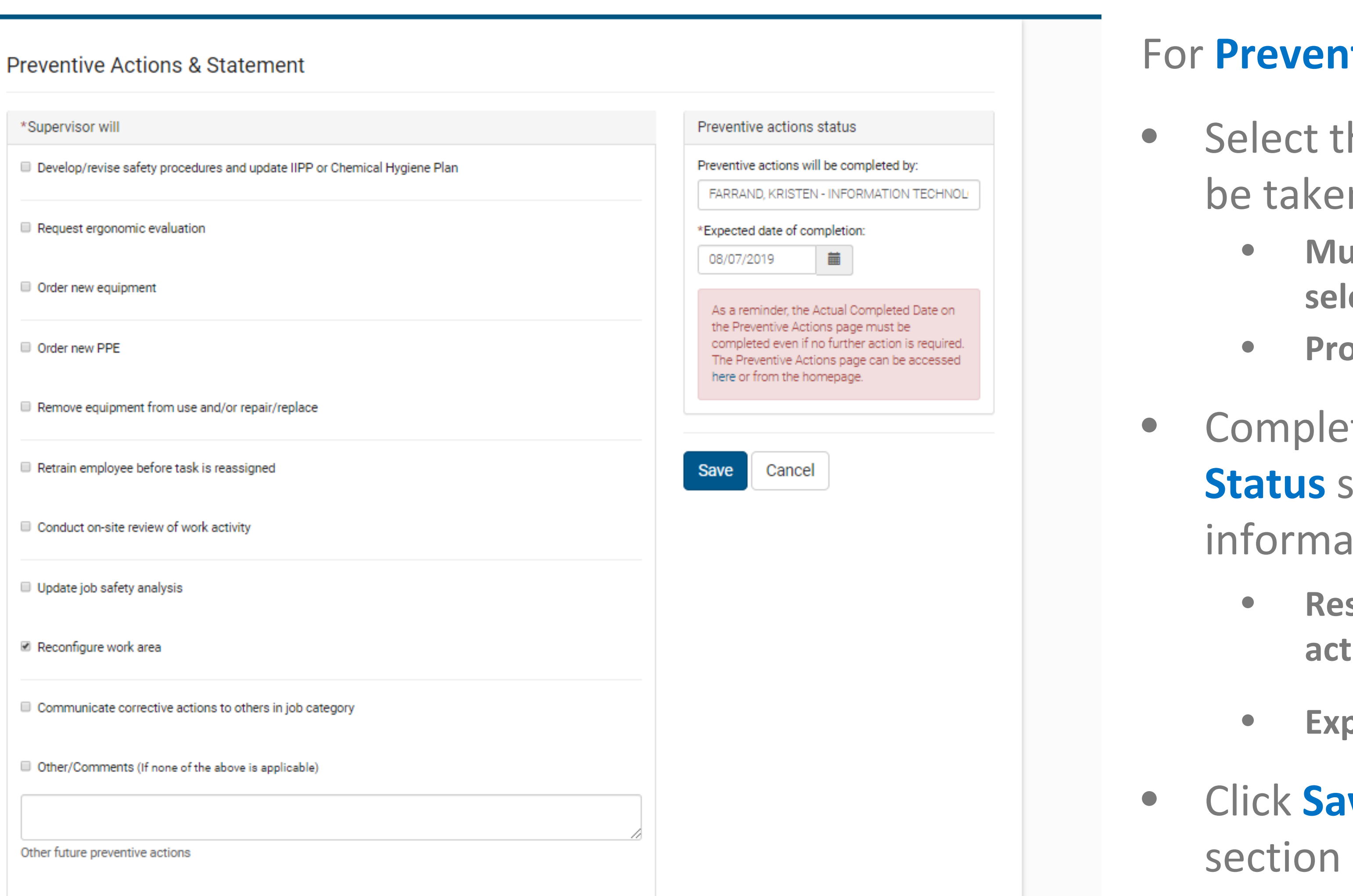

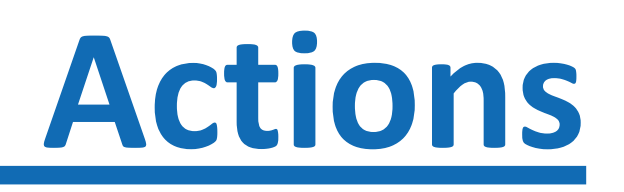

### **Itative Actions & Statement**

- he **Preventative Action** that will be taken
	- **Multiple preventative actions can be lected**
	- **Provide further details where indicated**
- **the Preventative Actions** section, include required ation  $(*)$ 
	- sponsible person for completing the **action(s) assigned**
	- **pected date of completion**
- **ve** to complete and move to next of the investigation

## **Getting Started – Preventative Actions**

### **Preventive Actions & Statement**

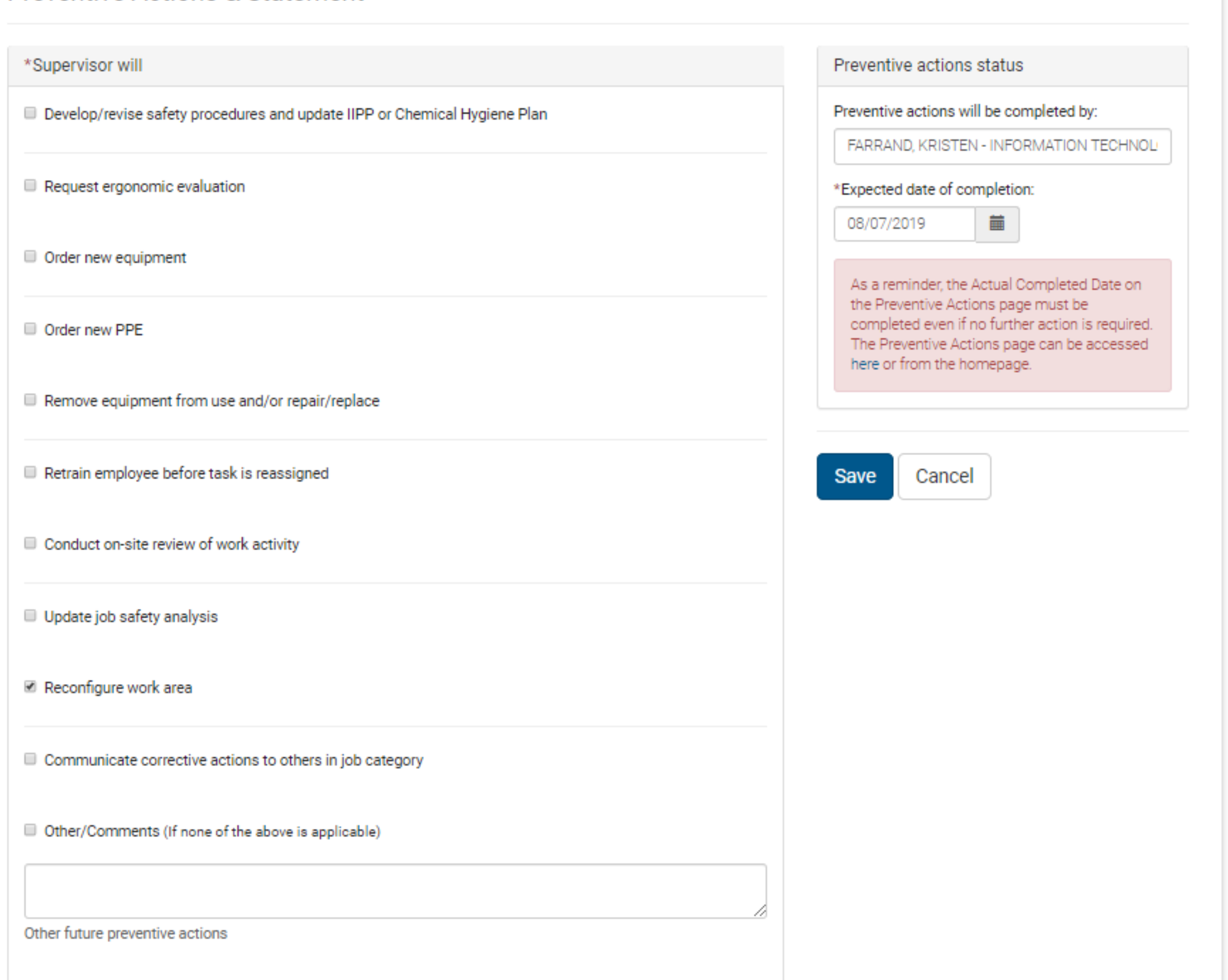

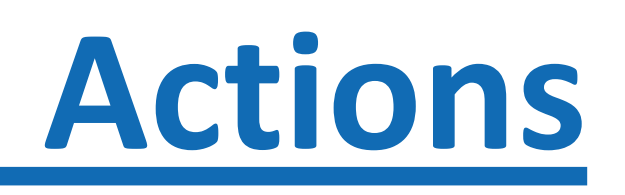

### For **Preventative Actions & Statement**

- Select the **Preventative Action** that will be taken
	- Multiple Preventative Actions can be selected
	- Provide further details where indicated
- Complete the **Preventative Actions Status** section, include required information (\*)
	- Responsible person for completing the action(s) assigned
	- Expected date of completion
		- **Please note: if the preventative action(s) are not completed by the date indicated the individual responsible will receive reminder email notifications until marked complete**
- Click Save to complete and move to next section of the investigation

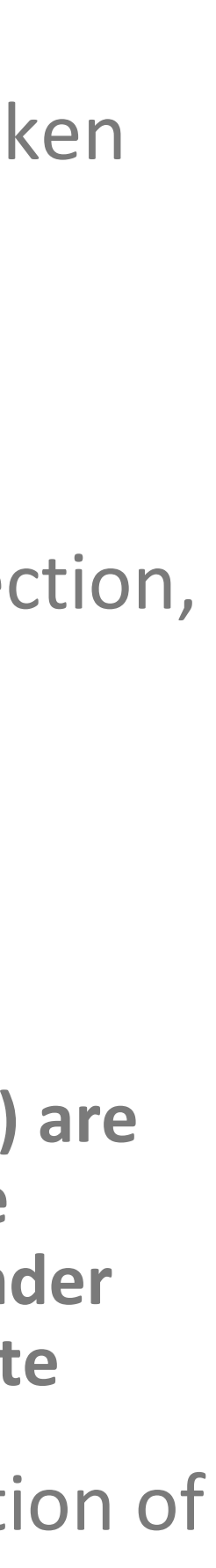

## **Getting Started – Injury Reporting**

Once the preventative action(s) have been completed

- From the **EFR main page**
- •Under Management Section, select **Preventive Actions**
- Click on the **Due** link located on the right side of the row containing the employee name
- Fill in the **Actual Completion Date** field
- •Add any additional comments
- Completing this step will prevent email reminder notifications being sent
- Select **Save** to complete your Preventative Action(s)

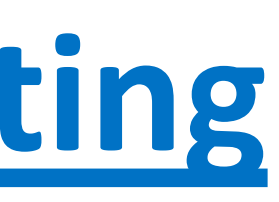

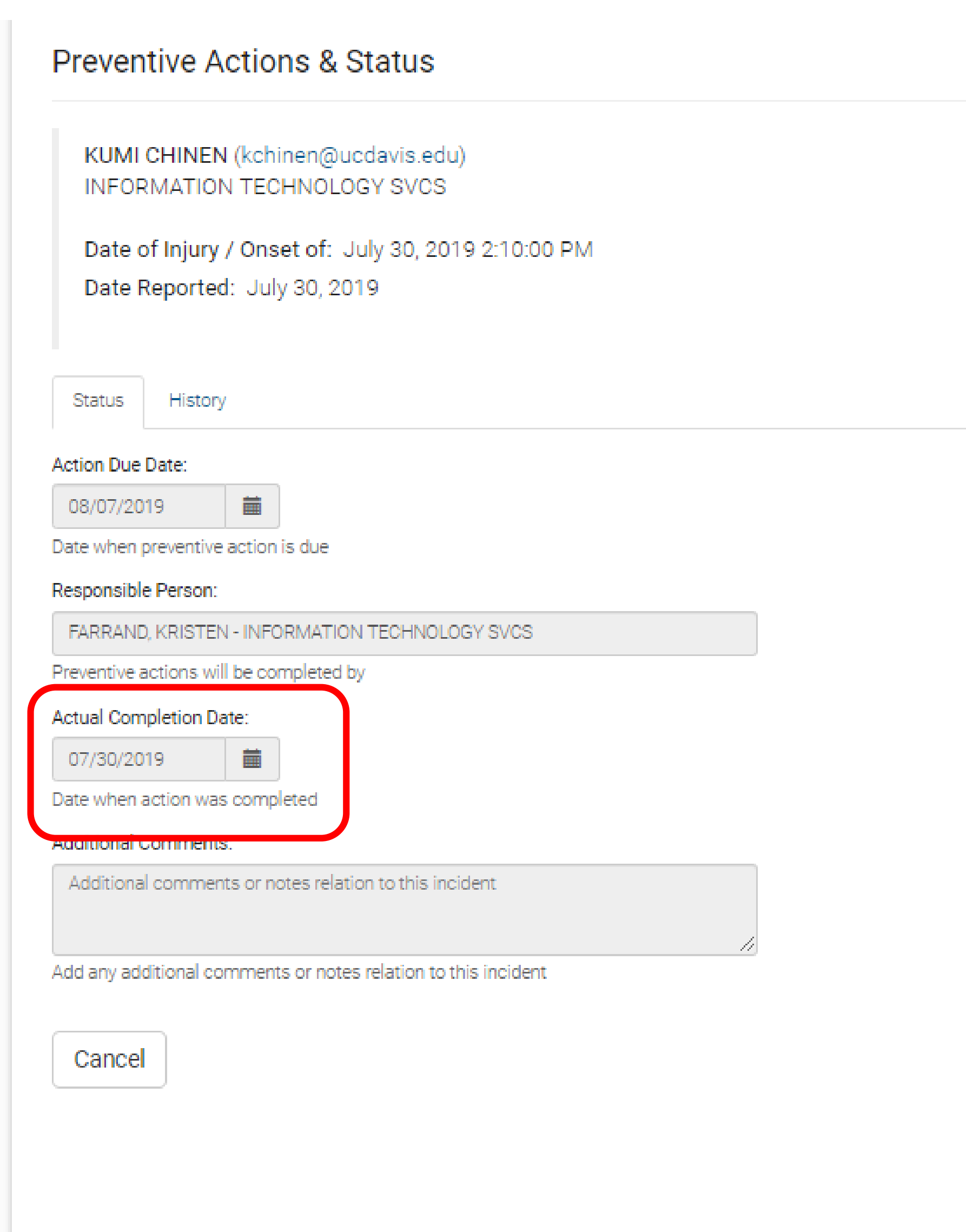

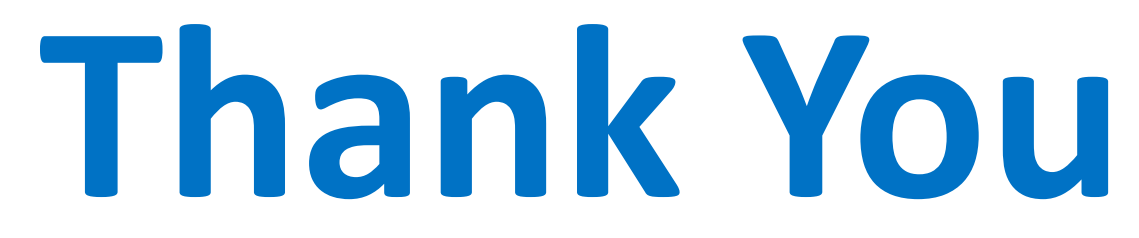